### JAINCO PROJECTS (INDIA) LTD.

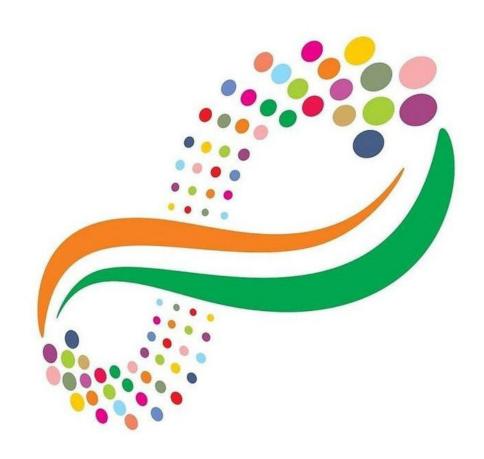

### **30TH ANNUAL REPORT**

#### **CORPORATE INFORMATION**

#### **Board of Directors**

Shri Sumit Bhansali -Managing Director/

CFO

Shri Nilesh Chopra -Independent Director Shri Dharmendra Shaw -Independent Director Smt. Rekha Chakraborty -Independent

Director

#### **Statutory Auditors**

Kumar Roybarman Prasanta & Associates 40A/4, NSC Bose Road, Kolkata-700092

#### **Registered Office**

Jainco Projects (India) Limited 2, Narendra Ch Dutta Sarani, 4<sup>th</sup> Floor, Room No. 4A, Kolkata - 700001 Tel No: (033) 2221-3549 West Bengal, India

Email: jaincocal@gmail.com Website: www.jainco.in

#### **Registrar & Share Transfer Agent**

R & D Infotech Pvt. Ltd. 7A, Beltala Road, 1st Floor, Kolkata - 700026

Email: investors@rdinfotech.in

#### **Secretarial Auditor**

Mr. Dilip Kumar Sarawagi 143, Mahatma Gandhi Road 1<sup>st</sup> Floor, Kolkata: 700 007

#### **Email id for Investor Grievances:**

cs@jainco.in/jaincocal@gmail.com

Demat ISIN for NSDL & CDSL: INE966C01010

Banker – Uco Bank

| Contents                              | Page No. |
|---------------------------------------|----------|
| Notice                                |          |
| Directors report                      | 2        |
| Extract of Annual Return              | 10       |
| Secretarial Audit Report              | 24       |
| Independent Auditor's                 | 30       |
| Report                                | 33       |
| Balance Sheet                         | 41       |
| Statement of Profit & Loss<br>Account | 42       |
| Cash Flow Statement                   |          |
| Notes to Financial                    | 43       |
| Statements                            | 45       |
|                                       |          |

#### NOTICE OF 29<sup>th</sup> ANNUAL GENERAL MEETING

Notice is hereby given that the 30th ANNUAL GENERAL MEETING of the Company will be held on Thursday, the 30th day of September , 2021 at 11:00 A.M. through Video Conferencing ("VC") / Other Audio Visual Means ("OAVM"), to seek the consent of the shareholders of the Company ("Members"), on the agenda herein below through remote electronic voting ("E-voting") as per section 108 of the Companies Act 2013 read with related rules and regulations 44 of SEBI LODR. The proceedings of the AGM shall be deemed to be conducted at the Registered Office of the Company which shall be the deemed venue of the AGM.

#### **ORDINARY BUSINESS:**

Place: Kolkata

#### 1) ADOPTION OF FINANCIAL STATEMENTS:

To consider and adopt the audited financial statements (including the consolidated financial statements) of the Company for the financial year ended March 31, 2021 and the reports of the Board of Directors ('the Board') and Auditors thereon.

#### 2) RE-APPOINTMENT OF RETIRING DIRECTOR

To consider and re-appoint Shri Sumit Bhansali (Din-00361918), at the aforesaid AGM who retires by rotation and being eligible for re-appointment.

"RESOLVED THAT, pursuant to the provisions of Section 152 and other applicable provisions of the Companies Act, 2013, Shri Sumit Bhansali (Din-00361918), who retires by rotation, be and is hereby re-appointed as a director liable to retire by rotation."

#### 3) APPOINTMENT OF STATUTORY AUDITORS

To consider and approve the appointment of Statutory Auditor of the Company to fill the casual vacancy due to resignation of old auditor and to fix the remuneration and to pass with or without modification(s), the following resolution as an Ordinary Resolution.

"RESOLVED THAT pursuant to the provisions of Section 139 ,142 and other applicable provision of the Companies Act, 2013, the Companies (Audit and Auditors) Rules, 2014, (including any re-enactment or modification thereto), and such other applicable provisions, if any, DIPANKAR MUKHERJEE & ASSOCIATES, Chartered Accountants, having ICAI registration number (FRN: 0332257E/MNo: 063796) be and hereby appointed as the new Statutory Auditors of the Company from the conclusion of this Meeting to hold such office for a period of five years till the conclusion of the Thirty Five Hundred AGM, on such remuneration as decided by between Board and Statutory Auditors of the Company and who has confirmed their eligibility for the appointment pursuant to section 141 of the Act."

By order of the Board of Directors For JAINCO PROJECTS (INDIA) LIMITED

(SUMIT BHANSALI) MANAGING DIRECTOR

Dated: 01/09/2021 DIN: 00361918

#### NOTES:

- 1. In view of the massive outbreak of the COVID-19 pandemic, social distancing is a norm to be followed and pursuant to the Circular No. 14/2020 dated April 08, 2020, Circular No.17/2020 dated April 13, 2020 issued by the Ministry of Corporate Affairs followed by Circular No. 20/2020 dated May 05, 2020 and Circular No. 02/2021 dated January 13, 2021 and all other relevant circulars issued from time to time, physical attendance of the Members to the AGM venue is not required and general meeting be held through video conferencing (VC) or other audio visual means (OAVM). Hence, Members can attend and participate in the ensuing EGM/AGM through VC/OAVM.
- 2. Pursuant to the Circular No. 14/2020 dated April 08, 2020, issued by the Ministry of Corporate Affairs, the facility to appoint proxy to attend and cast vote for the members is not available for this AGM. However, the Body Corporates are entitled to appoint authorised representatives to attend the AGM through VC/OAVM and participate there at and cast their votes through e-voting.
- 3. The Members can join the AGM in the VC/OAVM mode 15 minutes before and after the scheduled time of the commencement of the Meeting by following the procedure mentioned in the Notice. The facility of participation at the AGM through VC/OAVM will be made available for 1000 members on first come first served basis. This will not include large Shareholders (Shareholders holding 2% or more shareholding), Promoters, Institutional Investors, Directors, Key Managerial Personnel, the Chairpersons of the Audit Committee, Nomination and Remuneration Committee and Stakeholders Relationship Committee, Auditors etc. who are allowed to attend the AGM without restriction on account of first come first served basis.
- 4. The attendance of the Members attending the AGM through VC/OAVM will be counted for the purpose of reckoning the quorum under Section 103 of the Companies Act, 2013.
- 5. Pursuant to the provisions of Section 108 of the Companies Act, 2013 read with Rule 20 of the Companies (Management and Administration) Rules, 2014 (as amended) and Regulation 44 of SEBI (Listing Obligations & Disclosure Requirements) Regulations 2015 (as amended), and the Circulars issued by the Ministry of Corporate Affairs dated April 08, 2020, April 13, 2020 and May 05, 2020 the Company is providing facility of remote e-Voting to its Members in respect of the business to be transacted at the AGM. For this purpose, the Company has entered into an agreement with National Securities Depository Limited (NSDL) for facilitating voting through electronic means, as the authorized agency. The facility of casting votes by a member using remote e-Voting system as well as venue voting on the date of the EGM/AGM will be provided by NSDL.
- 6. In line with the Ministry of Corporate Affairs (MCA) Circular No. 17/2020 dated April 13, 2020, the Notice calling the EGM/AGM has been uploaded on the website of the Company at www.jainco.in . The Notice can also be accessed from the websites of the Stock Exchanges i.e. BSE Limited and National Stock Exchange of India Limited at www.bseindia.com respectively and the AGM Notice is also available on the website of NSDL (agency for providing the Remote e-Voting facility) i.e. www.evoting.nsdl.com.
- AGM has been convened through VC/OAVM in compliance with applicable provisions of the Companies Act, 2013 read with MCA Circular No. 14/2020 dated April 08, 2020 and MCA Circular No. 17/2020 dated April 13, 2020, MCA Circular No. 20/2020 dated May 05, 2020 and MCA Circular No. 2/2021 dated January 13, 2021.
- 8. The Register of Directors and Key Managerial Personnel and their shareholding, maintained under Section 170 of the Act, and the Register of Contracts or Arrangements in which the directors are interested, maintained under Section 189of the Act, will be available electronically for inspection by the members during the AGM. All documents referred to in the Notice will also be available for electronic inspection without any fee by the members from the date of circulation of this Notice up to the date of AGM. Members seeking to inspect such documents can send an email to jaincocal@gmail.com.
- 9. The Board has appointed Shri Dilip Kumar Sarawagi, Practicing Company Secretaries, as the Scrutinizer to scrutinize the e-voting in a fair and transparent manner.
- 10. The facility for voting during the AGM will also be made available for the Members present in the AGM through VC and who have not cast their vote on the resolutions through remote e-voting and are otherwise not barred from doing so; instruction would be shared during the AGM.

- 11. Any person who acquires shares of the Company and becomes a Member of the Company after sending of the Notice and holding shares as of the cut-off date, may obtain the login ID and password by sending a request at evoting@nsdl.co.in.However, if he / she is already registered with NSDL for remote e-voting then he / she can use his / her existing user ID and password for casting the vote
- 12. In compliance with the Circulars, the Annual Report 2020-21, the Notice of the AGM, and instructions for e-voting are being sent only through electronic mode to those members whose email addresses are registered with the Company / depository participant(s).
- 13. To support the 'Green Initiative', the Members who have not registered their e-mail addresses are requested to register the same with company/depositors.
- 14. Additional information, pursuant to Regulation 36 of the Listing Regulations, in respect of the directors seeking appointment / reappointment at the AGM, forms part of this Notice.
- 15. As per the provisions of Section 72 of the Act, the facility for making nomination is available for the Members in respect of the shares held by them. Members who have not yet registered their nomination are requested to register the same by submitting Form No. SH-13. The form can be downloaded from the Company's website at www.jainco.in. Members are requested to submit these details to their DP in case the shares are held by them in electronic form, and to the RTA in case the shares are held in physical form.
- 16. The Scrutinizer will submit his report to the Chairman of the Company ('the Chairman') or to any other person authorised by the Chairman after the completion of the scrutiny of the e-voting (votes casted during the AGM and votes casted through remote e-voting), not later than 48 hours from the conclusion of the AGM. The result declared along with the Scrutinizer's report shall be communicated to the stock exchanges, NSDL, and RTA and will also be displayed on the Company's website, www.jainco. in
- 17. Since the AGM will be held through VC in accordance with the Circulars, the route map, proxy form and attendance slip are not attached to this Notice.
- 18. The Register of Members and Share Transfer Books of the Company will be closed from 25th September 2021 to 30th September, 2021 (both days inclusive).

#### THE INSTRUCTIONS FOR MEMBERS FOR REMOTE E-VOTING ARE AS UNDER:-

The remote e-voting period begins on 27/09/2021 at 9:00 A.M. and ends on 29/09/2021 at 05:00 P.M. The remote e-voting module shall be disabled by NSDL for voting thereafter. The Members, whose names appear in the Register of Members / Beneficial Owners as on the record date (cut-off date) i.e. 23/09/2021, may cast their vote electronically. The voting right of shareholders shall be in proportion to their share in the paid-up equity share capital of the Company as on the cut-off date, being 23/09/2021.

How do I vote electronically using NSDL e-Voting system?

The way to vote electronically on NSDL e-Voting system consists of "Two Steps" which are mentioned below:

Step 1: Access to NSDL e-Voting system

A) Login method for e-Voting and joining virtual meeting for Individual shareholders holding securities in demat mode

In terms of SEBI circular dated December 9, 2020 on e-Voting facility provided by Listed Companies, Individual shareholders holding securities in demat mode are allowed to vote through their demat account maintained with Depositories and Depository Participants. Shareholders are advised to update their mobile number and email Id in their demat accounts in order to access e-Voting facility.

Login method for Individual shareholders holding securities in demat mode is given below:

| Type of shareholders                                                | Login Method                                                                                                    |
|---------------------------------------------------------------------|----------------------------------------------------------------------------------------------------|
| Individual Shareholders holding securities in demat mode with NSDL. | 1. Existing IDeAS user can visit the e-Services website of NSDL Viz. <a href="https://eservices.nsdl.com">https://eservices.nsdl.com</a> either on a Personal Computer or on a mobile. On the e-Services home page click on the "Beneficial Owner" icon under "Login" which is available under 'IDeAS' section, this will prompt you to enter your existing User ID and Password. After successful authentication, you will be able to see e-Voting services under Value added services. Click on "Access to e-Voting" under e-Voting services and you will be able to see e-Voting page. Click on company name or e-Voting service provider i.e. NSDL and you will be re-directed to e-Voting website of NSDL for casting your vote during the remote e-Voting period or joining virtual meeting & voting during the meeting.  2. If you are not registered for IDeAS e-Services, option to register is available at <a href="https://eservices.nsdl.com/">https://eservices.nsdl.com/</a> . Select "Register Online for IDeAS Portal" or click at <a href="https://eservices.nsdl.com/secureWeb/IdeasDirectReg.jsp">https://eservices.nsdl.com/secureWeb/IdeasDirectReg.jsp</a> 3. Visit the e-Voting website of NSDL. Open web browser by typing the following URL: <a href="https://www.evoting.nsdl.com/either on a Personal Computer or on a mobile.">https://eservices.nsdl.com/either on a Personal Computer or on a mobile. Once the home page of e-Voting system is launched, click on the icon "Login" which is available under 'Shareholder/Member' section. A new screen will open. You will have to enter your User ID (i.e. your sixteen digit demat account number hold with NSDL), Password/OTP and a Verification Code as shown on the screen. After successful authentication, you will be redirected to NSDL Depository site wherein you can see e-Voting page. Click on company name or e-Voting service provider i.e. NSDL and you will be redirected to e-Voting website of NSDL for casting your vote during the remote e-Voting period or joining virtual meeting &amp; voting during the meeting.  4. Sh</a> |

| Individual Shareholders                                                                                | 1. Existing users who have opted for Easi / Easiest, they can                                                                                                    |  |
|----------------------------------------------------------------------------------------------------|----------------------------------------------------------------------------------------------------|--|
| holding securities in demat mode with CDSL                                                             | login through their user id and password. Option will be made available to reach e-Voting page without any further authentication. The URL for users to login to Easi / Easiest are <a href="https://web.cdslindia.com/myeasi/home/login">https://web.cdslindia.com/myeasi/home/login</a> or <a href="www.cdslindia.com">www.cdslindia.com</a> and click on New System Myeasi.                                                                                                    |  |
|                                                                                                    | 2. After successful login of Easi/Easiest the user will be also able to see the E Voting Menu. The Menu will have links of e-Voting service provider i.e. NSDL. Click on NSDL to cast your vote.                                                                                                    |  |
|                                                                                                    | 3. If the user is not registered for Easi/Easiest, option to register is available at <a href="https://web.cdslindia.com/myeasi/Registration/EasiRegistration">https://web.cdslindia.com/myeasi/Registration/EasiRegistration</a>                                                                                                    |  |
|                                                                                                    | 4. Alternatively, the user can directly access e-Voting page by providing demat Account Number and PAN No. from a link in <a href="www.cdslindia.com">www.cdslindia.com</a> home page. The system will authenticate the user by sending OTP on registered Mobile & Email as recorded in the demat Account. After successful authentication, user will be provided links for the respective ESP i.e. NSDL where the e-Voting is in progress.                                                                                                    |  |
| Individual Shareholders (holding securities in demat mode) login through their depository participants | You can also login using the login credentials of your demat account through your Depository Participant registered with NSDL/CDSL for e-Voting facility. upon logging in, you will be able to see e-Voting option. Click on e-Voting option, you will be redirected to NSDL/CDSL Depository site after successful authentication, wherein you can see e-Voting feature. Click on company name or e-Voting service provider i.e. NSDL and you will be redirected to e-Voting website of NSDL for casting your vote during the remote e-Voting period or joining virtual meeting & voting during the meeting. |  |

<u>Important note:</u> Members who are unable to retrieve User ID/ Password are advised to use Forget User ID and Forget Password option available at abovementioned website.

## Helpdesk for Individual Shareholders holding securities in demat mode for any technical issues related to login through Depository i.e. NSDL and CDSL.

| Login type                         | Helpdesk details                                                                                 |  |
|------------------------------------|--------------------------------------------------------------------------------------------------|--|
| Individual Shareholders holding    | Members facing any technical issue in login can contact                                          |  |
| securities in demat mode with NSDL | NSDL helpdesk by sending a request at <a href="mailto:evoting@nsdl.co.in">evoting@nsdl.co.in</a> |  |
|                                    | or call at toll free no.: 1800 1020 990 and 1800 22 44 30                                        |  |
| Individual Shareholders holding    | Members facing any technical issue in login can contact                                          |  |
| securities in demat mode with CDSL | CDSL helpdesk by sending a request at                                                            |  |
|                                    | helpdesk.evoting@cdslindia.com or contact at 022-                                                |  |
|                                    | 23058738 or 022-23058542-43                                                                      |  |

B) Login Method for e-Voting and joining virtual meeting for shareholders other than Individual shareholders holding securities in demat mode and shareholders holding securities in physical mode.

#### How to Log-in to NSDL e-Voting website?

- 1. Visit the e-Voting website of NSDL. Open web browser by typing the following URL: <a href="https://www.evoting.nsdl.com/">https://www.evoting.nsdl.com/</a> either on a Personal Computer or on a mobile.
- 2. Once the home page of e-Voting system is launched, click on the icon "Login" which is available under 'Shareholder/Member' section.
- 3. A new screen will open. You will have to enter your User ID, your Password/OTP and a Verification Code as shown on the screen.

  Alternatively, if you are registered for NSDL eservices i.e. IDEAS, you can log-in at <a href="https://eservices.nsdl.com/">https://eservices.nsdl.com/</a> with your existing IDEAS login. Once you log-in to NSDL eservices after using your log-in credentials, click on e-Voting and you can proceed to Step 2 i.e. Cast your vote electronically.
- 4. Your User ID details are given below:

| Manner of holding shares i.e. Demat       | Your User ID is:                          |
|-------------------------------------------|-------------------------------------------|
| (NSDL or CDSL) or Physical                |                                           |
| a) For Members who hold shares in demat   | 8 Character DP ID followed by 8 Digit     |
| account with NSDL.                        | Client ID                                 |
|                                           | For example if your DP ID is IN300*** and |
|                                           | Client ID is 12***** then your user ID is |
|                                           | IN300***12******.                         |
| b) For Members who hold shares in demat   | 16 Digit Beneficiary ID                   |
| account with CDSL.                        | For example if your Beneficiary ID is     |
|                                           | 12*********** then your user ID is        |
|                                           | 12********                                |
| c) For Members holding shares in Physical | EVEN Number followed by Folio Number      |
| Form.                                     | registered with the company               |
|                                           | For example if folio number is 001*** and |
|                                           | EVEN is 101456 then user ID is            |
|                                           | 101456001***                              |

### JAINCO PROJECTS (INDIA) LTD.

CIN: L40300WB1991PLC053444

- 5. Password details for shareholders other than Individual shareholders are given below:
  - a) If you are already registered for e-Voting, then you can user your existing password to login and cast your vote.
  - b) If you are using NSDL e-Voting system for the first time, you will need to retrieve the 'initial password' which was communicated to you. Once you retrieve your 'initial password', you need to enter the 'initial password' and the system will force you to change your password.
  - c) How to retrieve your 'initial password'?
    - (i) If your email ID is registered in your demat account or with the company, your 'initial password' is communicated to you on your email ID. Trace the email sent to you from NSDL from your mailbox. Open the email and open the attachment i.e. a .pdf file. Open the .pdf file. The password to open the .pdf file is your 8 digit client ID for NSDL account, last 8 digits of client ID for CDSL account or folio number for shares held in physical form. The .pdf file contains your 'User ID' and your 'initial password'.
    - (ii) If your email ID is not registered, please follow steps mentioned below in process for those shareholders whose email ids are not registered.
- 6. If you are unable to retrieve or have not received the "Initial password" or have forgotten your password:
  - a) Click on "<u>Forgot User Details/Password?</u>"(If you are holding shares in your demat account with NSDL or CDSL) option available on www.evoting.nsdl.com.
  - b) <u>Physical User Reset Password?</u>" (If you are holding shares in physical mode) option available on <u>www.evoting.nsdl.com</u>.
  - c) If you are still unable to get the password by aforesaid two options, you can send a request at <a href="evoting@nsdl.co.in">evoting@nsdl.co.in</a> mentioning your demat account number/folio number, your PAN, your name and your registered address etc.
  - d) Members can also use the OTP (One Time Password) based login for casting the votes on the e-Voting system of NSDL.
- 7. After entering your password, tick on Agree to "Terms and Conditions" by selecting on the check box.
- 8. Now, you will have to click on "Login" button.
- 9. After you click on the "Login" button, Home page of e-Voting will open.

#### Step 2: Cast your vote electronically and join General Meeting on NSDL e-Voting system.

#### How to cast your vote electronically and join General Meeting on NSDL e-Voting system?

- 1. After successful login at Step 1, you will be able to see all the companies "EVEN" in which you are holding shares and whose voting cycle and General Meeting is in active status.
- 2. Select "EVEN" of company for which you wish to cast your vote during the remote e-Voting period and casting your vote during the General Meeting. For joining virtual meeting, you need to click on "VC/OAVM" link placed under "Join General Meeting".
- 3. Now you are ready for e-Voting as the Voting page opens.
- 4. Cast your vote by selecting appropriate options i.e. assent or dissent, verify/modify the number of shares for which you wish to cast your vote and click on "Submit" and also "Confirm" when prompted.
- 5. Upon confirmation, the message "Vote cast successfully" will be displayed.
- 6. You can also take the printout of the votes cast by you by clicking on the print option on the confirmation page.
- 7. Once you confirm your vote on the resolution, you will not be allowed to modify your vote.

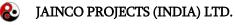

- 1. Institutional shareholders (i.e. other than individuals, HUF, NRI etc.) are required to send scanned copy (PDF/JPG Format) of the relevant Board Resolution/ Authority letter etc. with attested specimen signature of the duly authorized signatory(ies) who are authorized to vote, to the Scrutinizer by e-mail to dksincs@ yahoo.com with a copy marked to <a href="evoting@nsdl.co.in.">evoting@nsdl.co.in.</a>
- 2. Any person holding shares in physical form and non-individual shareholders, who acquires shares of the Company and becomes member of the Company after the notice is send through e-mail and holding shares as of the cut-off date i.e. 23/09/2021, may obtain the login ID and password by sending a request at <a href="evoting@nsdl.co.in">evoting@nsdl.co.in</a> or Issuer/RTA. However, if you are already registered with NSDL for remote e-voting, then you can use your existing user ID and password for casting your vote. If you forgot your password, you can reset your password by using "Forgot User Details/Password" or "Physical User Reset Password" option available on <a href="www.evoting.nsdl.com">www.evoting.nsdl.com</a> or call on toll free no. 1800 1020 990 and 1800 22 44 30. In case of Individual Shareholders holding securities in demat mode who acquires shares of the Company and becomes a Member of the Company after sending of the Notice and holding shares as of the cut-off date i.e. 23/09/2021 may follow steps mentioned in the Notice of the AGM under Step 1: "Access to NSDL e-Voting system" (Above).
- 3. It is strongly recommended not to share your password with any other person and take utmost care to keep your password confidential. Login to the e-voting website will be disabled upon five unsuccessful attempts to key in the correct password. In such an event, you will need to go through the "Forgot User Details/Password?" or "Physical User Reset Password?" option available on www.evoting.nsdl.com to reset the password.
- 4. In case of any queries, you may refer the Frequently Asked Questions (FAQs) for Shareholders and evoting user manual for Shareholders available at the download section of <a href="www.evoting.nsdl.com">www.evoting.nsdl.com</a> or call on toll free no.: 1800 1020 990 and 1800 22 44 30 or send a request to to Mr. Amit Vishal, Senior Manager and /or Ms. Pallavi Mhatre, Manager at <a href="www.evoting@nsdl.co.in">evoting@nsdl.co.in</a>

# Process for those shareholders whose email ids are not registered with the depositories for procuring user id and password and registration of e mail ids for e-voting for the resolutions set out in this notice:

- 1. In case shares are held in physical mode please provide Folio No., Name of shareholder, scanned copy of the share certificate (front and back), PAN (self attested scanned copy of PAN card), AADHAR (self attested scanned copy of Aadhar Card) by email to jaincocal @gmail.com
- 2. In case shares are held in demat mode, please provide DPID-CLID (16 digit DPID + CLID or 16 digit beneficiary ID), Name, client master or copy of Consolidated Account statement, PAN (self attested scanned copy of PAN card), AADHAR (self attested scanned copy of Aadhar Card) to jaincocal @gmail.com. If you are an Individual shareholders holding securities in demat mode, you are requested to refer to the login method explained at step 1 (A) i.e. Login method for e-Voting and joining virtual meeting for Individual shareholders holding securities in demat mode.
- 3. Alternatively shareholder/members may send a request to <a href="evoting@nsdl.co.in">evoting@nsdl.co.in</a> for procuring user id and password for e-voting by providing above mentioned documents.
- 4. In terms of SEBI circular dated December 9, 2020 on e-Voting facility provided by Listed Companies, Individual shareholders holding securities in demat mode are allowed to vote through their demat account maintained with Depositories and Depository Participants. Shareholders are required to update their mobile number and email ID correctly in their demat account in order to access e-Voting facility.

## THE INSTRUCTIONS FOR MEMBERS FOR e-VOTING ON THE DAY OF THE AGM ARE AS UNDER:-

- 1. The procedure for e-Voting on the day of the AGM is same as the instructions mentioned above for remote e-voting.
- 2. Only those Members/ shareholders, who will be present in the AGM through VC/OAVM facility and have not casted their vote on the Resolutions through remote e-Voting and are otherwise not barred from doing so, shall be eligible to vote through e-Voting system in the AGM.
- 3. Members who have voted through Remote e-Voting will be eligible to attend the AGM. However, they will not be eligible to vote at the AGM.